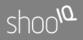

# shoo<sup>la</sup> Box

Manual for the shoolQ B2B Portal

### **Table of Content**

| Table of Content                    | 2  |
|-------------------------------------|----|
| Overview                            | 3  |
| Access to the Box                   | 3  |
| Web-Browser                         | 3  |
| shoolQ Software                     | 3  |
| Operation                           | 4  |
| Login                               | 4  |
| Navigation                          | 6  |
| Product Range                       | 6  |
| Organize your Portfolio of Products | 6  |
| Add Shoes                           | 7  |
| Remove Shoes                        | 9  |
| Shoe Size Administration            | 10 |
| Account                             | 11 |
| Downloads                           | 11 |

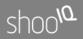

### **Overview**

Welcom to the shoolQ Box. This is the portal for retailers to manage all your data, your range of products and your credentials.

Please read this documentation to learn how to use this webbased system.

### Access to the Box

### Web-Browser

Open a Web-Browser and type

#### https://box.shooiq.com

In the address field to access the shoolQ-Box. A Login-Page should appear which asks you for your credentials. Please type in your account and password data. These are the same credentials like you are using within all our software.

### shoolQ Software

Alternatively, you can also access the shoolQ Box from the shoolQ Software. When you start the software for using the scanner, the first page will open with the shoolQ Box portal. You can always come back to the Portal by clicking "Your Name" and "Account" on the top right in the Menu Bar.

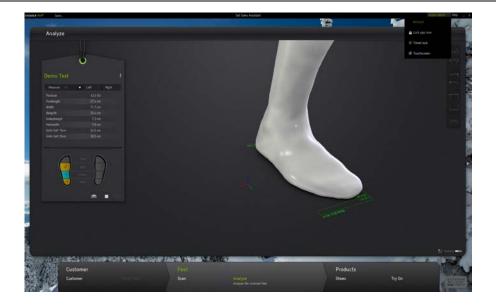

### Operation

### Login

Login with your credentials. These are always the same credentials you are using within our different software tools.

Here you can also select your preferred language.

# shoo<sup>la</sup>

| Scorpus.e - Mozilla Firef   | fax (Privater Modus)                     |                                                                                                   |                        |     |   | - 73        |   | ×  |
|-----------------------------|------------------------------------------|---------------------------------------------------------------------------------------------------|------------------------|-----|---|-------------|---|----|
| corpus.e                    | × +                                      |                                                                                                   |                        |     |   |             |   | 80 |
| ← ① A https://box           | cshooiq.com//tools/retail/y2.3/?language | ≤en#login                                                                                         | C Q Sachen             | 合 自 | + | <b>†</b> 11 | 8 | =  |
| Shoo <sup>VQ</sup> Box beta |                                          |                                                                                                   |                        |     |   |             |   |    |
|                             |                                          | Shoos<br>We come to the should bit he have<br>an organize your account<br>Utername<br>Assacrd<br> | or retailers. Here you |     |   |             |   |    |

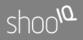

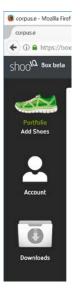

### Navigation

On the left-hand-side you'll always find the different categories.

In the figure on the left there is actually the module for organizing your Product Range selected.

Click on "Account" to change your password or type in your contact information. From "Downloads" you can access the Download Center to get a copy of the shoolQ Software or different Manuals.

### Product Range

### Organize your Portfolio of Products

The module "Portfolio" let you organize your range of products. In the view below you see the shoes which will appear in the shoolQ software after you've started it.

Please read the following description to delete or add shoes and to select your available sizes.

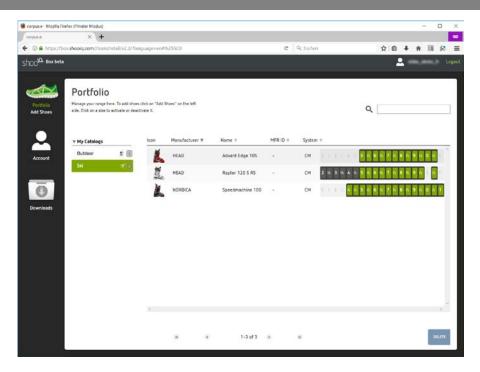

### Add Shoes

To add shoe modelst o your range of goods please select the catalogue in which you want to place them. In the example above there is a "Ski" catalogue selected, which is indicated by a small skier-icon. Beside that there is the quanitity of shoemodels indicated which you already have in your catalogue.

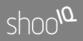

shoolQ Workbook

To open the shoolQ Workbook of available and 3D scanned shoe models please select "Add Shoes" in the left-handed navigation. The shoolQ Workbook should be opened like in the figure below.

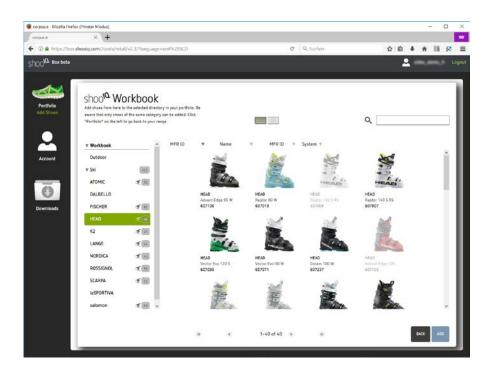

Here you'll see, dependant on which license you've booked, the available 3D measured shoemodels.

Please click on a brand to select the brands catalogue. Here you'll see all actual shoemodels of the brand including the order numbers.

|                                                 | Select a shoemodel by clicking on it. Multiple<br>models can be selected by holding the shift- or<br>ctrl-Key. You can add the selected models by<br>clicking on the "Add"-Button on the bottom of the<br>window.                  |
|-------------------------------------------------|----------------------------------------------------------------------------------------------------|
| "Gray" Shoemodels:<br>already in your range     | Shoes, which you already have added to your range, are grayed-out to avoid to add them twice.                                                                                                    |
| Coming Soon                                     | Some models are indicating "Coming Soon". That<br>means that we've already registered the models<br>and 3D scanning is planned.                                                                                                    |
| Shoe is not available                           | If there are shoes or brands missing which are<br>important in your range, please contact your rep.<br>We can 3D scan the internal of nearly every shoe<br>so your rep can organize the scan.                                      |
| Closing the shoolQ<br>Workbook                  | You can close the shoolQ-Workbook by clicking in<br>the navigation bar on the left (for example on<br>"Portfolio") or you can press the button "Close" on<br>the bottom of the window.                                             |
|                                                 | Remove Shoes                                                                                                    |
| <i>Select "Shoemodel"</i><br>and click "Delete" | You can remove shoes from your portfolio by<br>selecting the model in your portfolio view and by<br>pressing on the "Delete" button. The shoe can be<br>re-added as you want as long as it is available in<br>the shoolQ-Workbook. |
|                                                 | By holding Shift- or Ctrl-Keys you can also select                                                                                                    |

By holding Shift- or Ctrl-Keys you can also select several models and delete them at once.

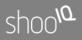

Available Ranges and your selection

### Shoe Size Administration

In the list of your portfolio there are the available and selected sizes indicated by a border. If the size is available in your range, then make sure that it is "green". By clicking on the size-Button you can remove it from your range, another click will activate it again. All "gray" sizes are inactive in your account.

| corpuna - Monila Fe      | efos (Felvater Modus)                                           |                    |                             |                  |          |          |      |                          |                  |                       | - 0      |
|--------------------------|-----------------------------------------------------------------|--------------------|-----------------------------|------------------|----------|----------|------|--------------------------|------------------|-----------------------|----------|
| ingua.e                  | × +                                                             |                    |                             |                  |          |          |      |                          |                  |                       |          |
|                          | os shooiq.com//tools/wtail/v2.3/7                               | language-eri#      | 9/25509                     |                  |          |          |      |                          | C Q Socher       | ☆ é ∔ á               |          |
| 100 10 Box beta          |                                                                 |                    |                             |                  |          |          |      |                          |                  | 2                     |          |
|                          |                                                                 |                    |                             |                  |          |          |      |                          |                  |                       |          |
|                          | Portfolio                                                       |                    |                             |                  |          |          |      |                          |                  |                       |          |
| Pertfolio<br>Arts Shorts | Manage your range here. To add ch<br>activate or deactivate it. | ioes chick on "Add | Shoes" on the left side. Cl | ick on a ware to |          |          |      |                          |                  | ٩                     |          |
|                          |                                                                 |                    |                             |                  |          |          |      |                          |                  |                       |          |
| •                        | D-052522-0545                                                   | lcon               | Manufacturer ¥              | Nome V           | MFR ID V | System   |      |                          |                  |                       |          |
| $\sim$                   | * My Catalogs Outdoor X:                                        |                    |                             |                  |          |          | _    | Access in the literature |                  |                       | -        |
| Account                  | 54 5                                                            | Ĭ.                 | HEAD                        | Reptor 120 5 R5  | 3        | CM       | 22 % | 23 W                     | 26 10 25 10 25 1 | 27 10 28 10 29 10     | <u>.</u> |
|                          |                                                                 | 1                  | HEAD                        | Advent Edge 105  | 14       | CM       |      |                          | 25 1 25 15 26 1  | 27 5 28 5 29 5 39     | Sec. 14  |
| 0                        |                                                                 | 1                  | NORDICA                     | Speedmachine 100 | (*       | CM       |      | 121.1.16                 | 24 W 25 W 26 W   | 27 11 28 14 29 14 30. | N. 31    |
| -                        |                                                                 |                    |                             |                  |          |          |      |                          |                  |                       | _        |
| lownloads                |                                                                 |                    |                             |                  |          |          |      |                          |                  |                       |          |
|                          |                                                                 |                    |                             |                  |          |          |      |                          |                  |                       |          |
|                          |                                                                 |                    |                             |                  |          |          |      |                          |                  |                       |          |
|                          |                                                                 |                    |                             |                  |          |          |      |                          |                  |                       |          |
|                          |                                                                 |                    |                             |                  |          |          |      |                          |                  |                       |          |
|                          |                                                                 |                    |                             |                  |          |          |      |                          |                  |                       |          |
|                          |                                                                 |                    |                             |                  |          |          |      |                          |                  |                       |          |
|                          |                                                                 |                    |                             |                  |          |          |      |                          |                  |                       |          |
|                          |                                                                 | 1                  |                             |                  |          |          |      |                          |                  |                       |          |
|                          |                                                                 |                    |                             |                  |          |          |      |                          |                  |                       | -        |
|                          |                                                                 |                    |                             |                  | 4        | 1-3 af 3 |      |                          |                  |                       | 10.075   |

*Activate and Deactivate your Sizes*  By clicking on a size you can easily activate or deactivate them.

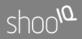

shoolQ Software: Update your Portfolio when restarted The shoolQ software updates your portfolio when starting the software and logging in. If you have changed something in your range in the Box, please restart the shoolQ software to see the changes.

### Account

Select the Account module in the navigator on the left hand side to change contact data or your password.

Be aware that when you changed the password, it is changed for all other software you are using to login within the shoolQ-cloud.

### Downloads

In this area you can download the newest version oft he shoolQ-Software and several Manuals to use the systems.

Installing the software on different tablets and computers helps you to efficiently organize your sales process. Login with the same credentials on every system and you'll have access to your data wherever you are.